# EROFLEX INSTALLATION INSTRUCTIONS

## **IFR 4000 NAV/COM TEST SET Software Installation**

## **LOADING SOFTWARE**

### This procedure uses AFMTTTY as the emulation software.

- 1) Connect the serial cable between the serial connector on the PC and the REMOTE Connector on the IFR 4000.
- 2) Press the POWER Key. After unit is done initializing, match the RS-232 setting on the IFR 4000 to the AFMTTTY settings.
- 3) Press the SETUP button on the 4000 and check the software version. If no software version are present, then press the INFO button. If VERSION or MAIN SW version is 2.01 or higher, **skip to step 17.**
- 4) Click 'FILE' on AFMTTTY and then click on 'CONNECT'.
- 5) Press the **POWER** Key to turn the unit OFF.
- 6) Press the **POWER** Key to turn the unit ON.
- 7) Press and hold **SHIFT C** immediately after pressing the **POWER Key** in the previous step. The OBM prompt is displayed.

 **NOTE:** Use the **BACKSPACE** key or press **ENTER** to get a clear OBM prompt.

8) Type **FLM** and press **ENTER**. The following message is displayed:

About to download new code to Boot Monitor. This could render the board non functional. Are you sure?

9) Type **YES** and press **ENTER**. The following message is displayed:

Begin download to flash now.... (Any char but S to stop )

10) Use the mouse to click on **TRANSFER**, then click on **TRANSFER TEXT FILE**.

11) Locate the BOOT File (obm\_flm.s19) and execute (double-click).

**Wait until the file is loaded and the IFR 4000 reboots before proceeding.** 

- 12) Press the **POWER** Key to turn the unit OFF.
- 13) Press the **POWER** Key to turn the unit ON.
- 14) Press and hold **SHIFT C** immediately after pressing the **POWER Key** in the previous step. The OBM prompt is displayed.
- 15) Type **SETUP** and press **ENTER**. The Setup Menu is displayed.
- 16) Type **S** and press **ENTER** to save the setup and exit.

**Wait until the IFR 4000 reboots before proceeding.** 

# EROFLEX INSTALLATION INSTRUCTIONS

# **IFR 4000 NAV/COM TEST SET Software Installation**

## **LOADING SOFTWARE (cont)**

- 17) Press the **POWER** Key to turn the unit OFF.
- 18) Press the **POWER** Key to turn the unit ON.

 **NOTE:** Use the **BACKSPACE** key or press **ENTER** to get a clear OBM prompt.

- 19) Press and hold **SHIFT C** immediately after pressing the **POWER Key** in the previous step. The OBM prompt is displayed.
- 20) Type **FLA** and press **ENTER**. The following message is displayed:

Begin download to flash now.... (Any char but S to stop )

- 21) Use the mouse to click on **TRANSFER**, then click on **TRANSFER TEXT FILE**.
- 22) Locate the APPLICATION File (orion fla.s19) and execute (double-click).

**Wait until the file is loaded and the IFR 4000 reboots before proceeding.** 

### **PROCEED TO STEP 29 IF PROCEDURE WAS STARTED AT STEP 17.**

- 23) Press the **POWER** Key to turn the unit OFF.
- 24) Press the **POWER** Key to turn the unit ON.
- 25) Press and hold **SHIFT C** immediately after pressing the **POWER Key** in the previous step. The OBM prompt is displayed.
- 26) Type **FLI** and press **ENTER**. The following message is displayed:

Begin download to flash now.... (Any char but S to stop )

- 27) Use the mouse to click on **TRANSFER**, then click on **TRANSFER TEXT FILE**.
- 28) Locate the FPGA File (top1 mfb.s19) and execute (double-click).

#### **Wait until the file is loaded and the IFR 4000 reboots before proceeding.**

- 29) Press the SETUP Key to display the Setup Menu.
- 30) Press the INFO Key to display the Info Menu.
- 31) Verify that the software version download from Aeroflex website is displayed.

# AEROFLEX INSTALLATION INSTRUCTIONS

# **IFR 4000 NAV/COM TEST SET Software Installation**

### RS-232 Remote cable

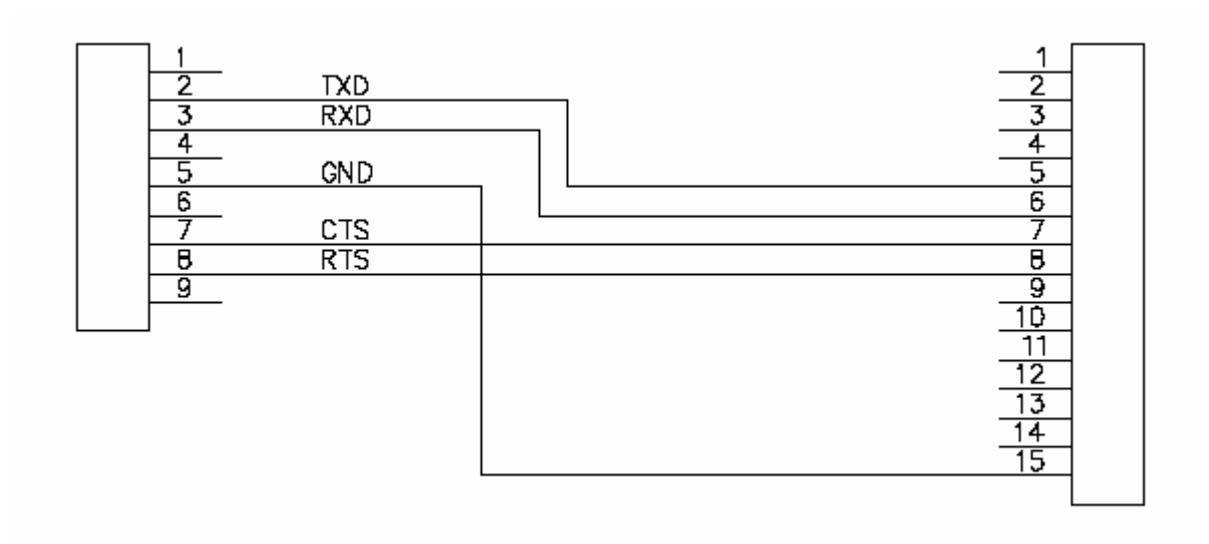